# ハイドロフォン変換器の設定変更について

H27.4.21、H28.7.4 に連絡済

流砂水文観測システムの概要は下図のとおりとなっています。つまり、水位計、濁度計、流砂計(ハ イドロフォン)は、それぞれ、外力(圧力や光量、土粒子の衝突音)を計測し電圧値[V]として出力し、 記録装置 NR-600 に記録して、現地演算プログラムまたは掃流砂観測データベースシステムを介して、 水位[m]、濁度[cm<sup>3</sup>/cm<sup>3</sup>]、流砂量[m<sup>3</sup>/s]に変換します。なお、ハイドロフォンのみ、記録装置 NR-600 に 記録する前に音響変換器で計測値を増幅しています。

 これらのうち、特に、ハイドロフォンによる掃流砂観測において、国総研配布の「掃流砂観測データ ベースシステム」または「現地演算プログラム」を用いている場合、流砂量が非常に大きい時にデータ が十分に取得できない可能性があることが、これまでのデータを整理分析した結果分かりました。

 そこで、従来はハイドロフォンの音響変換器について増幅を8倍、音圧の幅を±5V で設定していま したが、今回下記のように変更して下さい。

 変更①:音響変換器の増幅率 8倍 → 4倍、 変更②:記録装置の記録可能幅 ±5V→±10V 変更方法: 現地演算プログラムを使っていない場合 ⇒ p.1-2 へ 使っている場合 ⇒ p.1-7 へ また、「掃流砂観測データベースシステム」について、旧プログラムを使っている箇所がいくつかあ りますので、新プログラムに変更して下さい(変更3)。

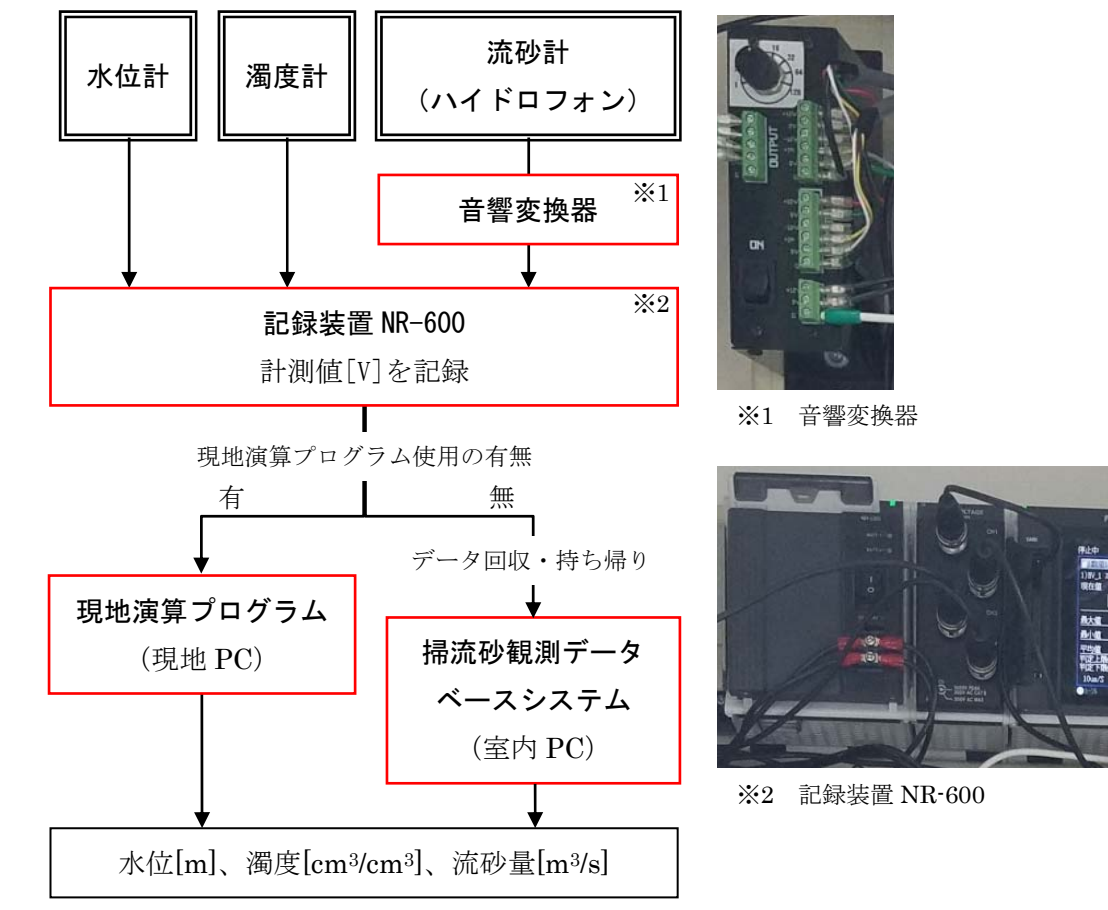

図 流砂水文観測システムの概要

# 1. 現地演算プログラムを使っていない場合

# ※ 変更した年月日を記録して下さい。

## 1.1 現地での設定変更

## (1) 音響変換器の増幅率変更の方法

 増幅率変更のため、写真-1.1 のハイドロフォンの音響変換器の設定を変更して下さい。 写真-1.2 のように変換器のロータリスイッチを回していただき、ダイヤルの白点が「8」から「4」 の位置となるようにして下さい。

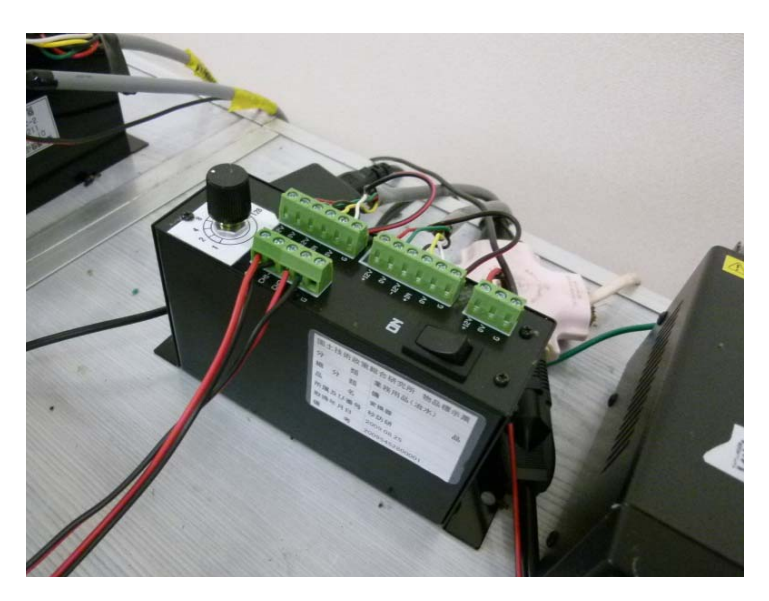

写真-1.1 ハイドロフォンの音響変換器

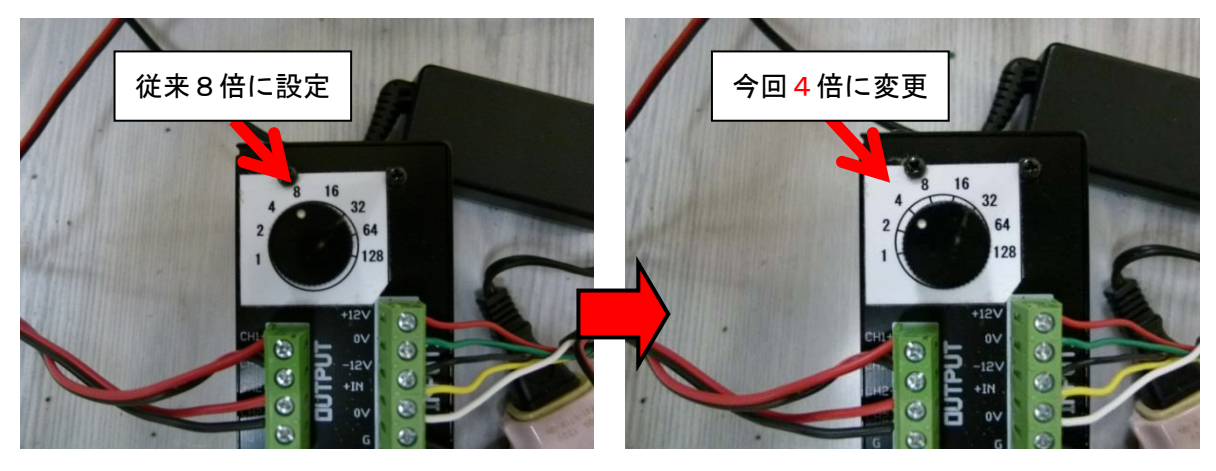

写真-1.2 音響変換器における変更

(2) 記録装置の記録可能幅の方法

記録可能幅変更のため、記録装置 NR-600 の設定を下記の手順で変更して下さい。 ・設定変更手順

- 1) ENTER キーを押し、メニューを表示する。(図 1.3 参照)
- 2) 「収集と表示」→「収集設定」→「ユニットと各チャンネルの設定」と進む。(図 1.4 参照)
- 3) 現在装着されているユニットが表示されるので ENTER キーを押す。
- 4) 「○○○入力レンジ」(○○○は現在装着されているユニット)という画面が表示されるので設 定する各チャンネルのレンジを表-1.1 のように設定する。(図-1.5 参照)

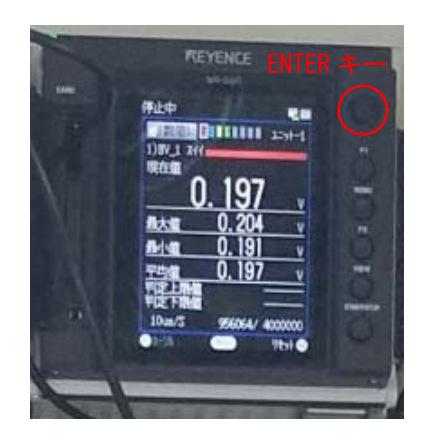

図-1.3 NR-600 の ENTER キーの位置

表-1.1 各 ch の入力レンジの設定変更

掃流砂計(2.0m) をつないでいる ch

掃流砂計(0.5m) をつないでいる ch 変更前

~~'''; 変更後<br>(従来) 変更後

 $\pm 5V$   $\pm 10V$ 

 $\pm 5V$   $\pm 10V$ 

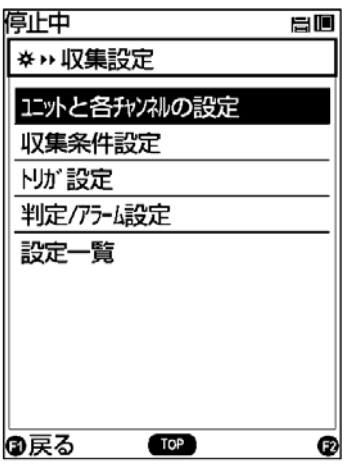

図-1.4 NR-600 の設定画面

| 停止中                 | 昌山 |
|---------------------|----|
| 1) HA08_V1 入力レゾ     |    |
| 使用しない               |    |
| $\pm 10V$           |    |
| $\pm 5\sqrt{2}$     |    |
| $\pm 25V$           |    |
| $\pm1\mathrm{V}$    |    |
| $\pm 500 \text{mV}$ |    |
| $\pm 250$ m $V$     |    |
|                     |    |
|                     |    |
| 6 キャンセル<br>OK       | F2 |

図-1.5 NR-600 の入力レンジ画面

※ 実際の NR-600 の操作画面と少し表示内容が異なる場合があります。

### 1.2 PC のシステム上での設定変更

 音響変換器の増幅率を4倍に変更したことに伴い、回収したデータを流砂量データに変換する「流砂 量観測データベースシステム(事務所システム)」についても設定を変更して下さい。

「流砂量観測データベースシステム(事務所システム)」の変更箇所は"観測所基本情報"です。p.1-5 (旧プログラムの場合)または p.1-6 (新プログラムの場合)のように変更して下さい。

※ 旧プログラム (図-1.6) を使っている場合には、新プログラム (図-1.7) に変更して下さい。

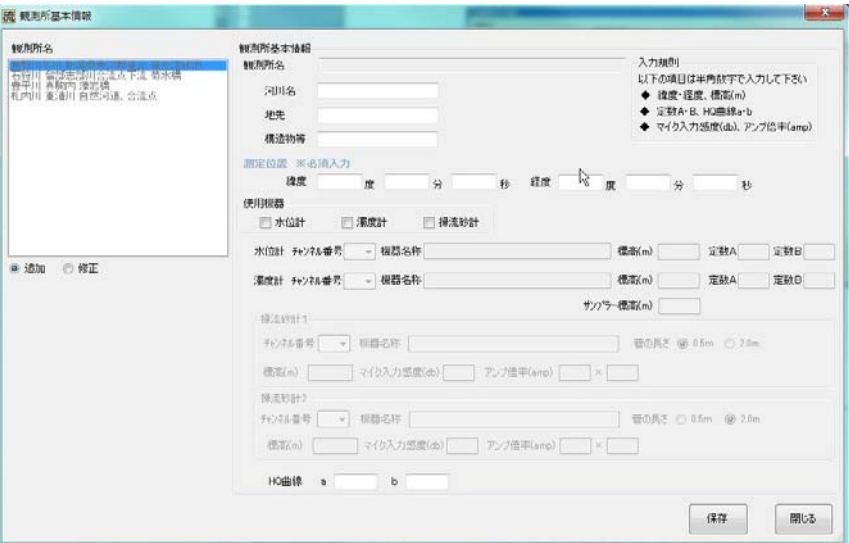

図-1.6 旧プログラム

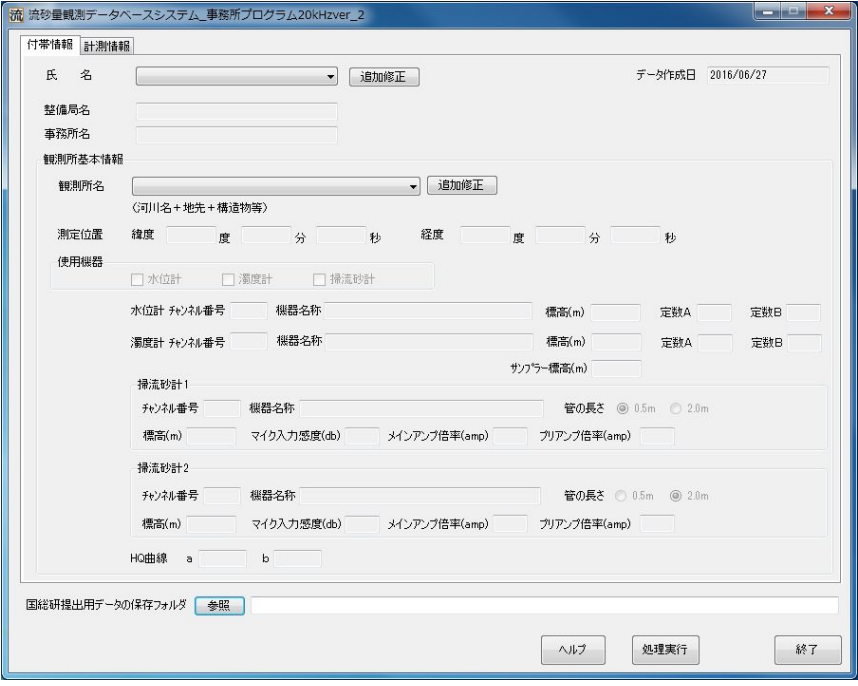

図-1.7 新プログラム

## (1) 旧プログラムでの設定変更

 図 1.8 で示した、掃流砂計 1 と掃流砂計 2 のアンプ倍率(amp)を従来の 20×8から 20×4に変更し て下さい。

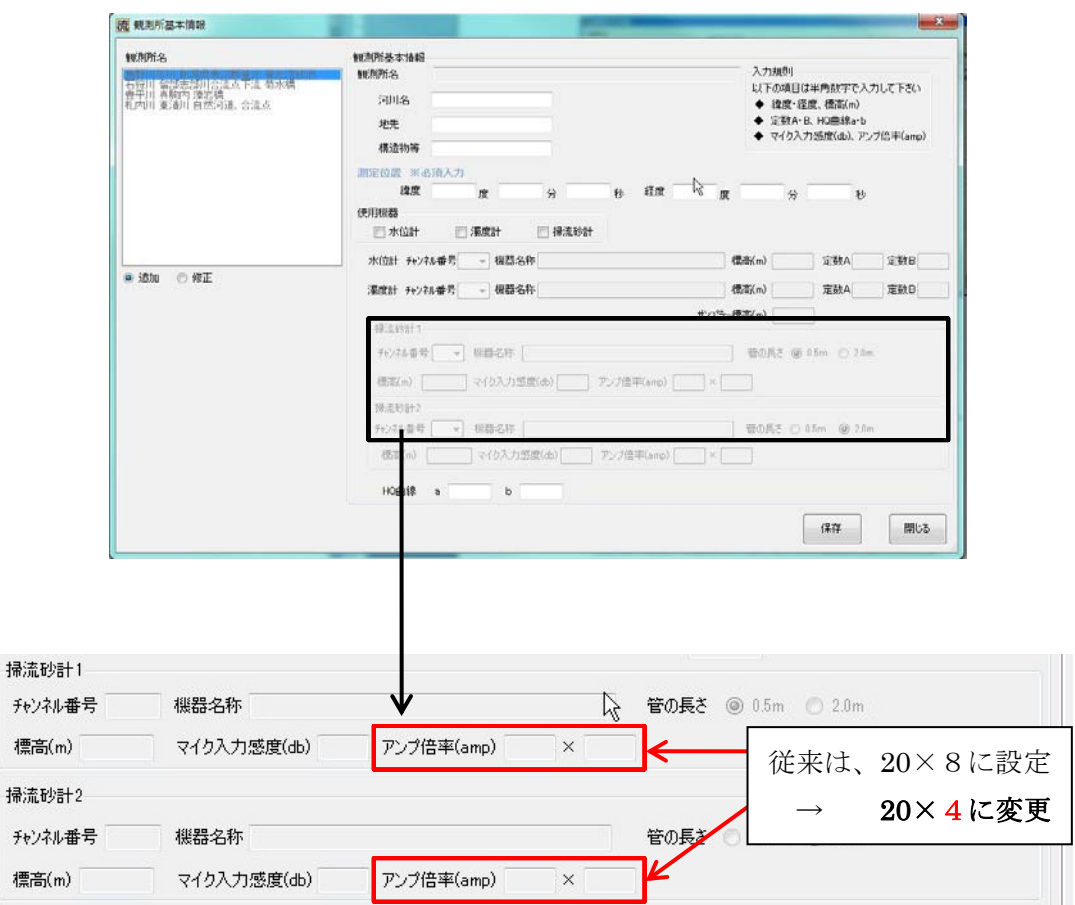

図-1.8 新プログラムの設定変更箇所

#### 補足説明

 $\ddot{\text{h}}$ 

図-1.8の赤線で囲んだ部分では、ハイドロフォンで観測した音を何倍に増幅するかを設定しています。 増幅する倍率は、ハイドロフォンに内蔵されているプリアンプの倍率(20 倍(固定値))×音響変換器 の倍率(可変)で決まります。従来は音響変換器で"8"倍に設定しており、最終的な増幅率は 160 倍 でした。そのため、プログラム上では『アンプ倍率 "20"× "8"』と入力するようになっておりまし た。今後は音響変換器で"4"倍に設定するため、最終的な増幅は 80 倍となります。したがって、この 場所には『アンプ倍率"20"ד4"』と入力するようお願いします。

## (2) 新プログラムでの設定変更

図 1.9 で示した、掃流砂計 1 と掃流砂計 2 のプリアンプ倍率(amp)を従来の8から4に変更して下さ い。

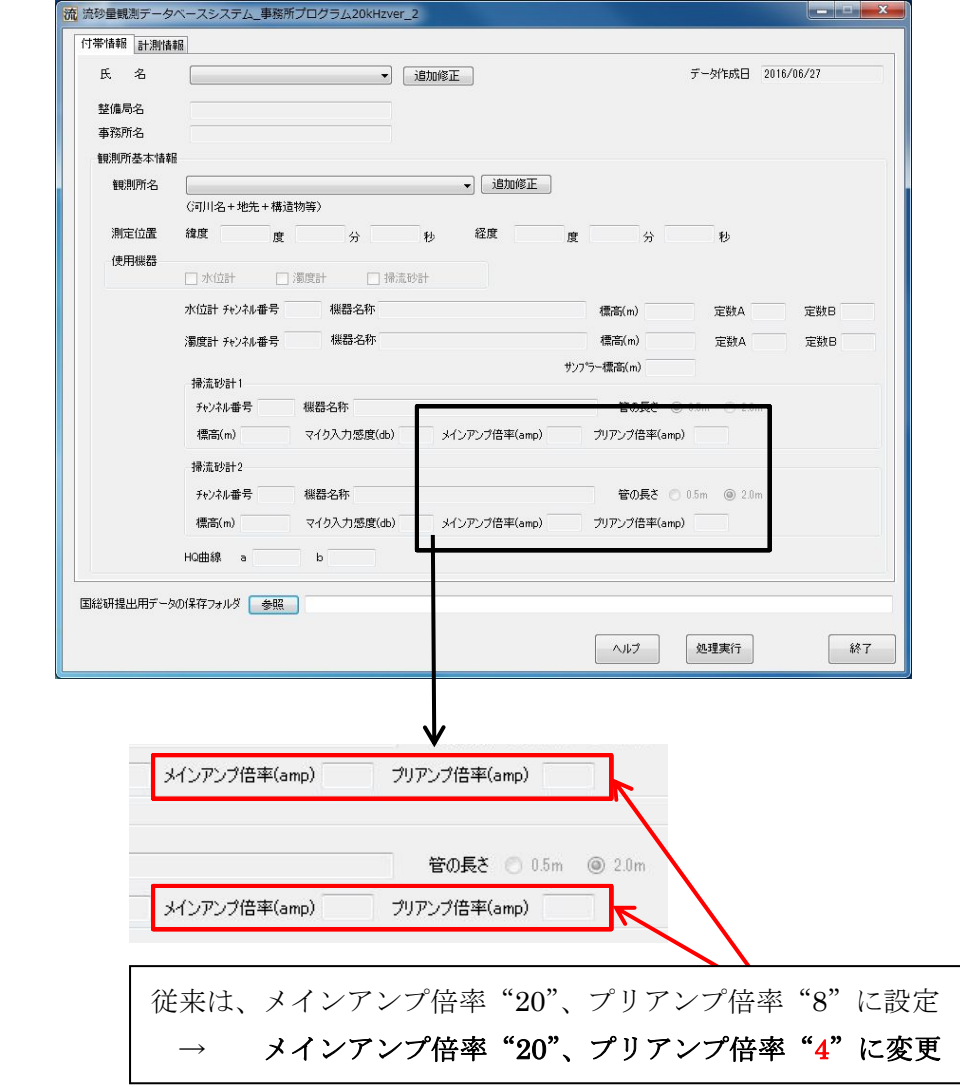

図-1.9 新プログラムの設定変更箇所

#### 補足説明

 図-1.9 の赤線で囲んだ部分では、ハイドロフォンで観測した音を何倍に増幅するかを設定しています。 増幅する倍率は、ハイドロフォンに内蔵されているプリアンプの倍率(20 倍(固定値))×音響変換器 の倍率(可変)で決まります。従来は音響変換器で"8"倍に設定しており、最終的な増幅率は 160 倍 でした。そのため、プログラム上では『メインアンプ倍率"20"、プリアンプ倍率"8"』と入力するよ うになっておりました。今後は音響変換器で"4"倍に設定するため、最終的な増幅は 80 倍となりま す。したがって、この場所には『メインアンプ倍率"20"、プリアンプ倍率"4"』と入力するようお願 いします。

# 2. 現地演算プログラムを使っている場合

# ※ 変更した年月日を記録して下さい。

## 2.1 現地での設定変更

(1) 音響変換器の増幅率変更の方法(p.1-2 再掲) 増幅率変更のため、写真-2.1 のハイドロフォンの音響変換器の設定を変更して下さい。 写真-2.2のように変換器のロータリスイッチを回していただき、ダイヤルの白点が「8」から「4」 の位置となるようにして下さい。

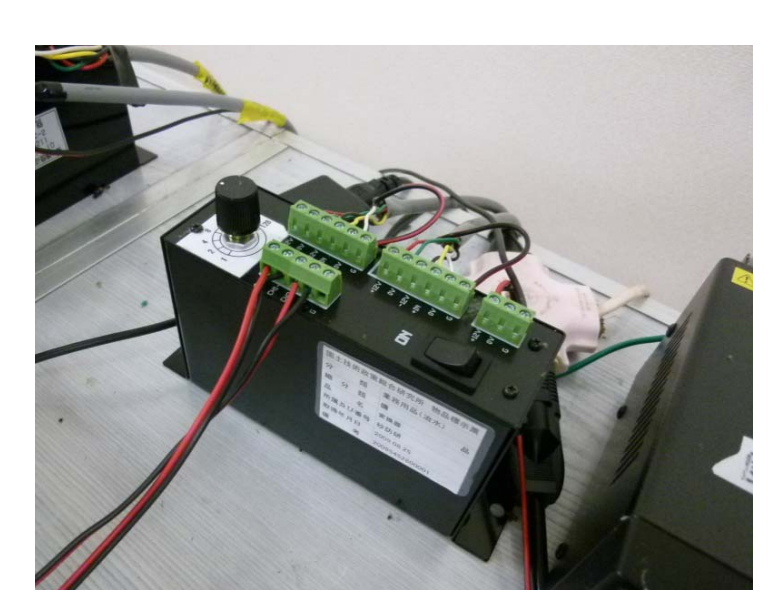

写真-2.1 ハイドロフォンの音響変換器

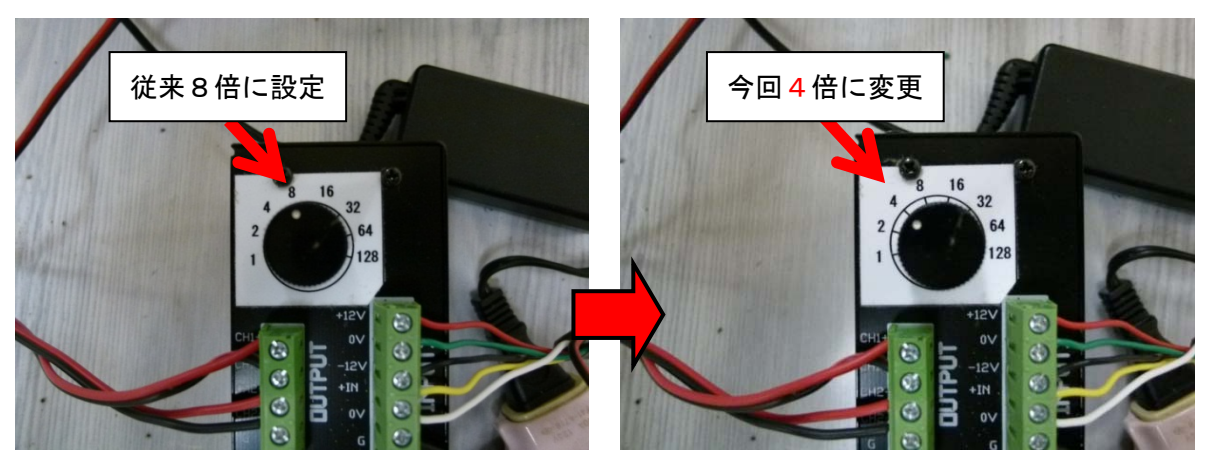

写真-2.2 音響変換器における変更

(2) 記録装置の記録可能幅の方法(p.1-3 再掲)

記録可能幅変更のため、記録装置 NR-600 の設定を下記の手順で変更して下さい。 設定変更手順

- 1) ENTER キーを押し、メニューを表示する。(図 2.3 参照)
- 2) 「収集と表示」→「収集設定」→「ユニットと各チャンネルの設定」と進む。(図 2.4 参照)
- 3) 現在装着されているユニットが表示されるので ENTER キーを押す。
- 4) 「○○○入力レンジ」(○○○は現在装着されているユニット)という画面が表示されるので設 定する各チャンネルのレンジを表-2.1 のように設定する。(図-2.5 参照)

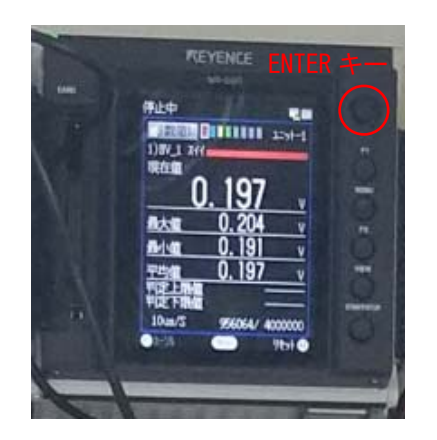

図-2.3 NR-600 の ENTER キーの位置

掃流砂計(2.0m) をつないでいる ch

掃流砂計(0.5m) をつないでいる ch

表-2.1 各 ch の入力レンジの設定変更

変更前

~~'''; 変更後<br>(従来) 変更後

 $\pm 5V$   $\pm 10V$ 

 $\pm 5V$   $\pm 10V$ 

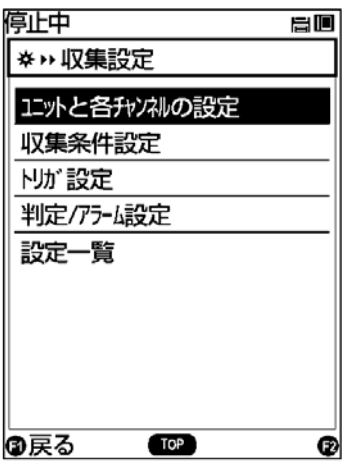

図-2.4 NR-600 の設定画面

| 停止中               | 昌回  |
|-------------------|-----|
| 1) HA08_V1 入力レゾ   |     |
| 使用しない             |     |
| $\pm 10V$         |     |
| $\pm 5V$          |     |
| $\pm 25V$         |     |
| $\pm$ 1V          |     |
| $\pm 500$ mV      |     |
| $\pm 250$ mV      |     |
|                   |     |
|                   |     |
| <b>おおけん</b><br>OK | ίP. |

図-2.5 NR-600 の入力レンジ画面

※ 実際の NR-600 の操作画面と少し表示内容が異なる場合があります。

## 2.2 PC のシステム上での設定変更

 音響変換器の増幅率を4倍に変更したことに伴い、流砂量データに変換する「流砂観測演算システム (現地動作用)」についても設定を変更して下さい。

使用するプログラムは、現地演算用プログラムに付属している「ヘッダーファイル作成・編集プログ ラム」です。図-2.6 で示した、チャンネル3とチャンネル4の B の値を従来の 160 から 80 に変更して 下さい。

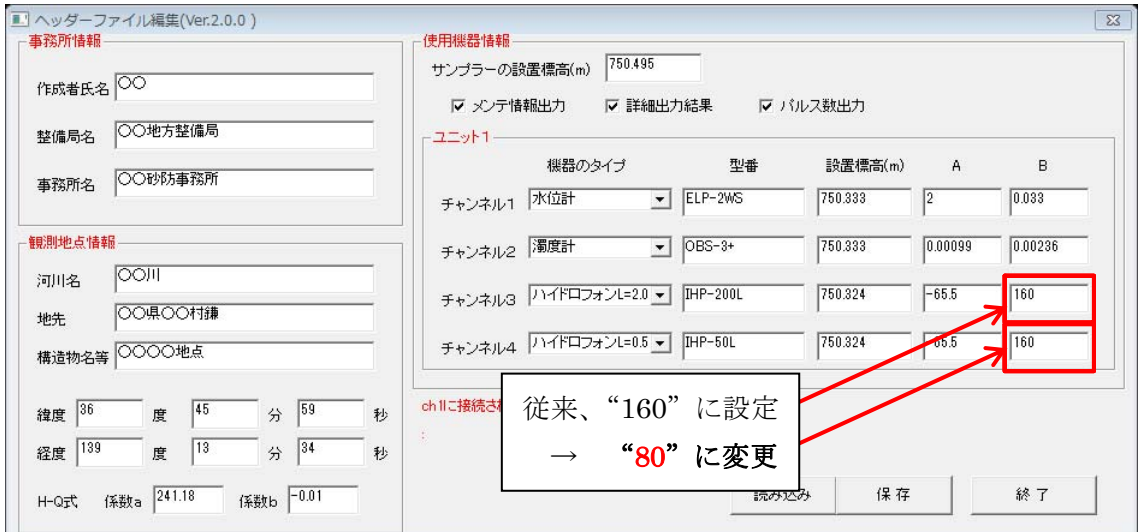

図-2.6 プログラム上の設定画面

補足説明

 図-2.6 の赤線で囲んだ部分では、ハイドロフォンで観測した音を何倍に増幅するかを設定しています。 増幅する倍率は、ハイドロフォンに内蔵されているプリアンプの倍率(20 倍(固定値))×音響変換器 の倍率(可変)で決まります。従来は音響変換器で"8"倍に設定しており、最終的な増幅率は 160倍 でした。そのため、プログラム上では160と入力しておりました。今後は音響変換器で"4"倍に設定 するため、最終的な増幅は80倍となります。したがって、この場所には『Bの値を"80" 』と入力す るようお願いします。